# **PATIENT SAFETY INCIDENT REPORTING AND LEARNING**

# **Training manual for web-based information system**

 **February 2018**

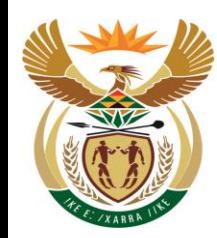

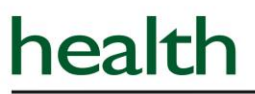

Department: Health **REPUBLIC OF SOUTH AFRICA** 

# **Table of contents**

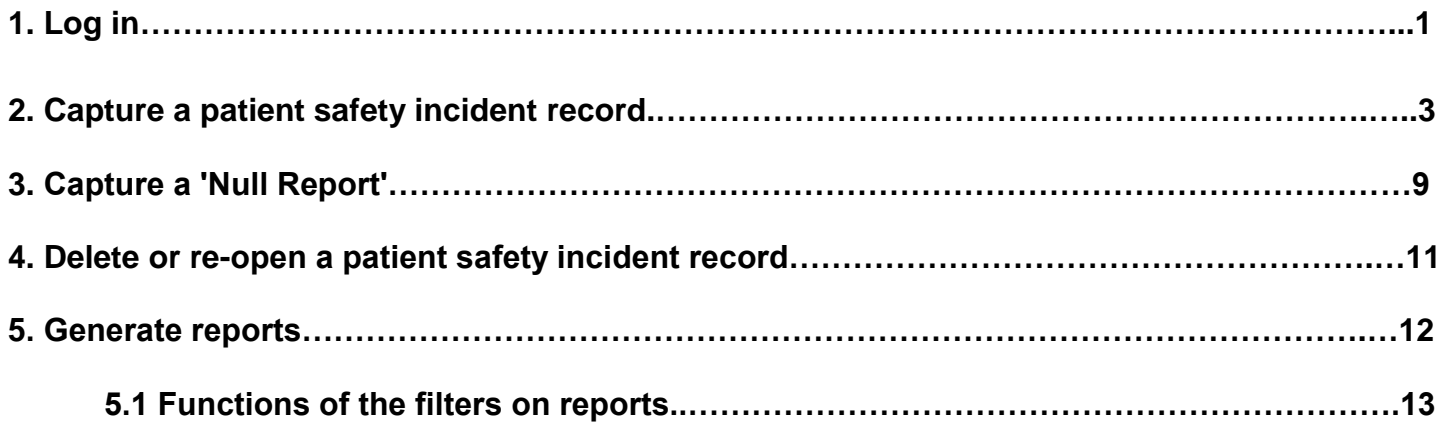

# **List of annexures:**

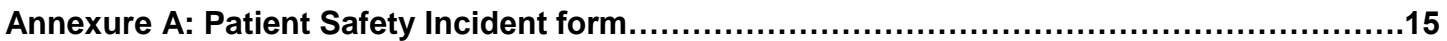

## **List of tables**

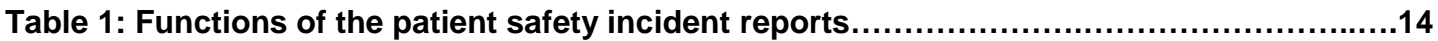

# **1.Log in**

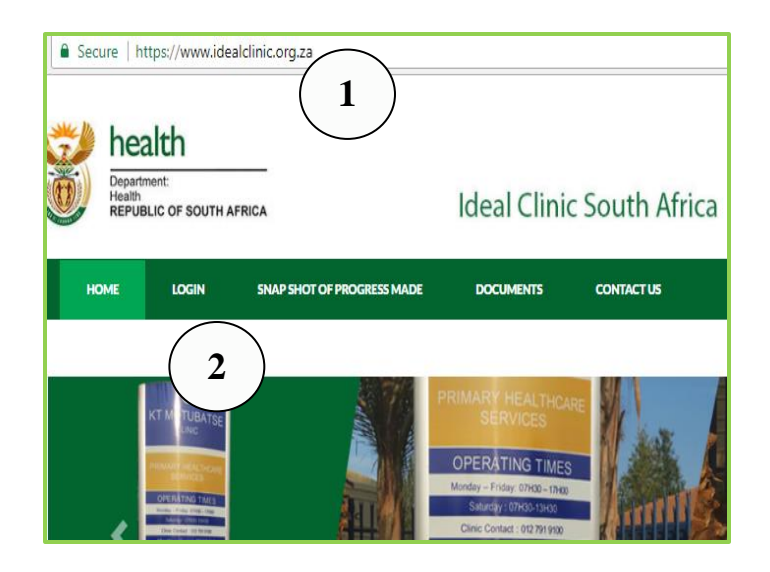

- 1. Go the web-browser and type in the URL box: [https://www.idealclinic.org.za](https://www.idealclinic.org.za/) , press the Enter button on the keyboard.
- 2. Select the "LOGIN" tab.

**Note**: the test site for training is available at [https://test.idealclinic.org.za.](https://test.idealclinic.org.za/) The generic login details are: **Username:** TestAccount **Password:** Password789

#### **Note: the preferred web-browser to use is Chrome**

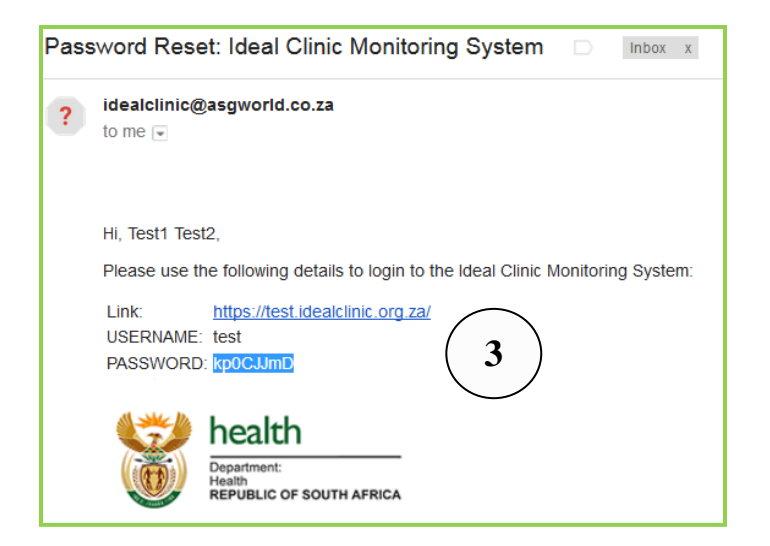

3. Retrieve the e-mail that was sent to the user upon creation of his/her user account. The username and temporary password is indicated on the e-mail.

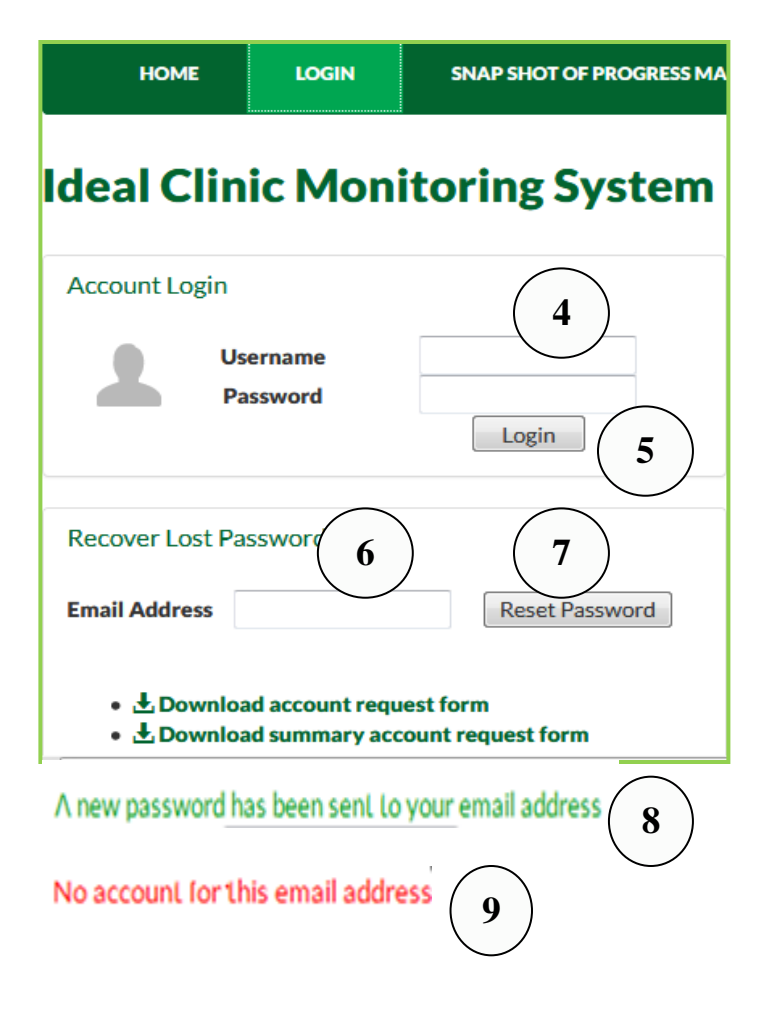

Change your password **Username TestAccount** Password **10Repeat Password Title** Ms

- 4. Enter the username and the temporary password that was e-mailed to the user in the text boxes provided.
- 5. Click on the "Login" button. **Note:** it"s best to copy the password from the e-mail and paste it in the "Password" box to prevent typing errors.

In cases where staff forget/lost their password follow the procedure as set out in point 1 to 2.

- 6. Enter the e-mail address that was used to create the user account in the text box named "Email Address" under the section for "Recover Lost Password".
- 7. Select the "Reset Password" button.
- 8. A message will appear stating: "A new password has been sent to your email address". The user will then receive an email with a new password.
- 9. If the account does not exist or the e-mail address was mistyped a message will appear stating "No account for this email address". Contact the provincial or district coordinator to assistance the user to apply for a user account.
- 10. When the user log on for the first time the user will be prompt to enter his/her own password twice. **Note: the password must have 1 UPPERCASE, 1 lowercase character and a numeric or special character.**

### **2. Capture a patient safety incident record**

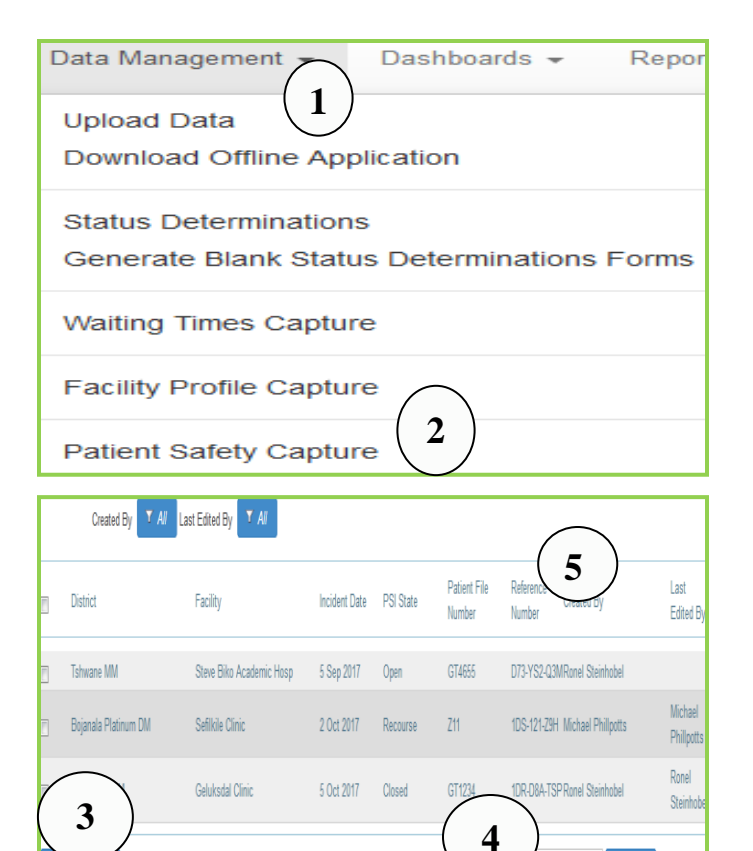

Records 1 Search

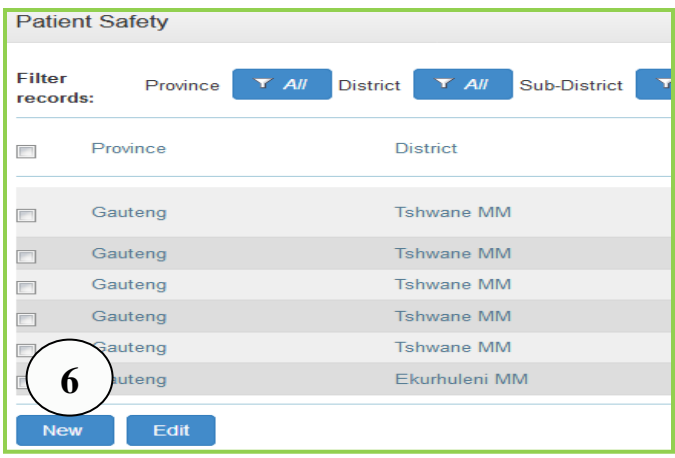

- 1. Go to the "Data Management" tab.
- 2. Select the "Patient Safety Capture" option that will direct the user to the home screen for capturing.

**Note:** The options under the drop-down of the "Data Management" tab will look different for every user at it depends on the permissions that are assigned to the user"s account. If the user for example only has permission to capture patient safety incidents only that option will be displayed.

There are **3 functions on the home screen** for capturing patient safety incidents, i.e.:

- 3. Creating a new record for a patient safety incident.
- 4. Search for an existing patient safety incident record that has already been captured.
- 5. Do a look-up according to the staff member that has captured the patient safety incident record or who last edited the patient safety incident record.
- 6. **To capture a new** patient safety incident record, click on the "**New**" button at the left bottom corner of the screen.

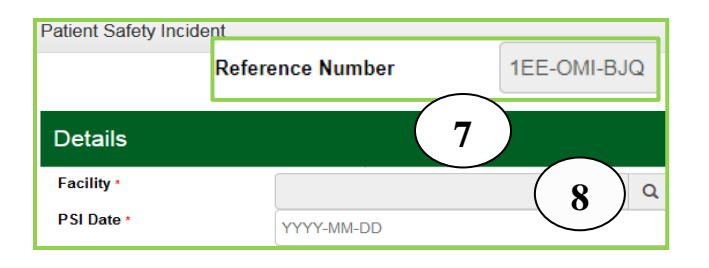

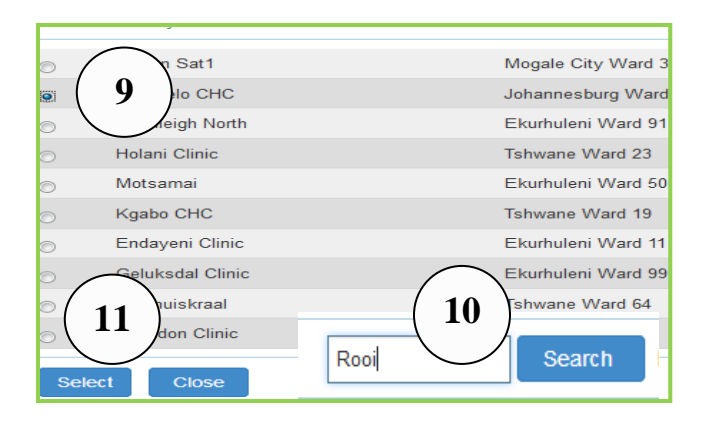

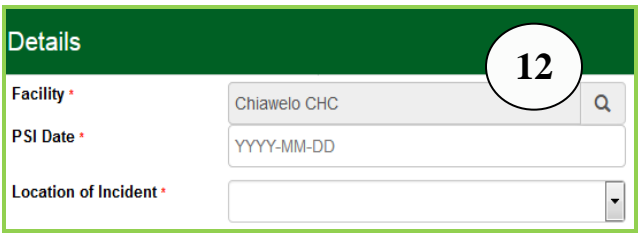

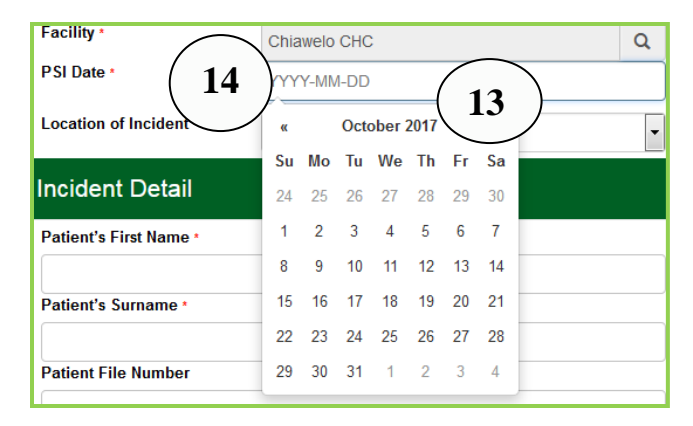

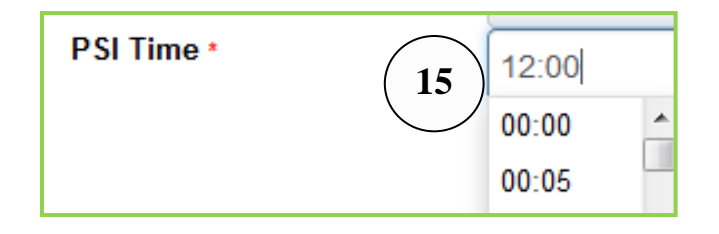

The form to capture a patient safety incident will open; see Annexure A.

- 7. The system will generate an automated reference number to track each patient safety incident.
- 8. Click on the magnifying glass to select the facility name for which a patient safety incident will be captured for.
- 9. A screen will pop-up showing a list of facilities that the user has permission to capture for. Select the facility from the list that appears by clicking on the radio button to the left of the facility name that the user wants to capture for.
- 10.**Note:** If the facility the user wants to capture for does not appear on the list, type the first four letters of the facility in the "Search" box and select the "Search" button, follow point 9 to 11 to select the facility.
- 11.Click the "Select" button. The user will then be returned to the capturing form.
- 12.The name of the facility will appear in the box next to "Facility" once the "Select" button referred to in point 11 has been selected.
- 13.Select the date the patient safety incident occurred, once the user click on the text box next to the field named "PSI Date", a date calendar will appear. Click on the date the patient safety incident occurred.
- 14. If the user wants to go to previous months, click on the arrow next to the month.
- 15.Click in the text box next to the field named "PSI Time". A drop down list will appear, select the time the patient safety incident occurred from the list or type the time in the text box. **Note:** the format must be as it is displayed in the dropdown box. Other formats e.g. 12h00 will give an error message upon save.

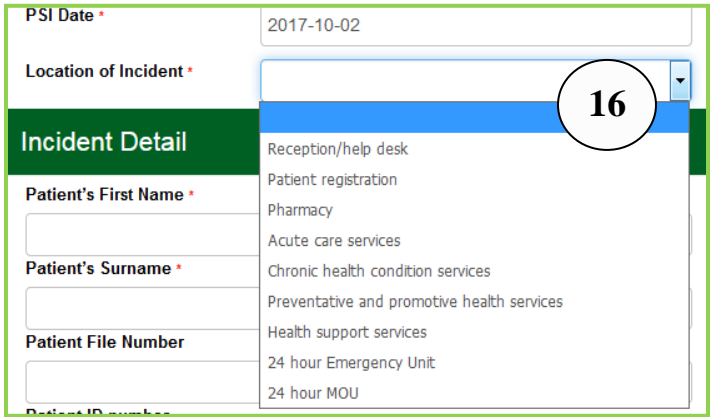

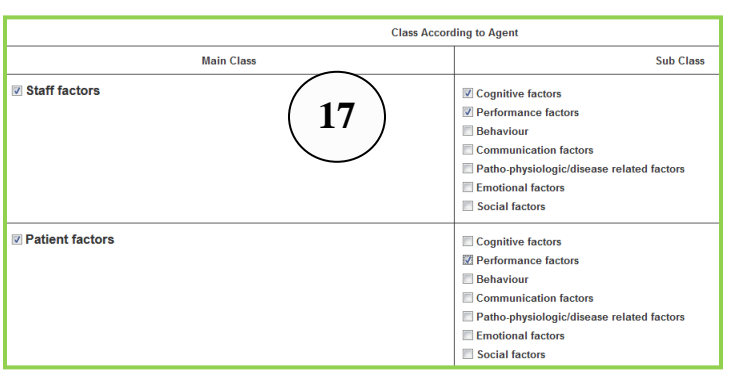

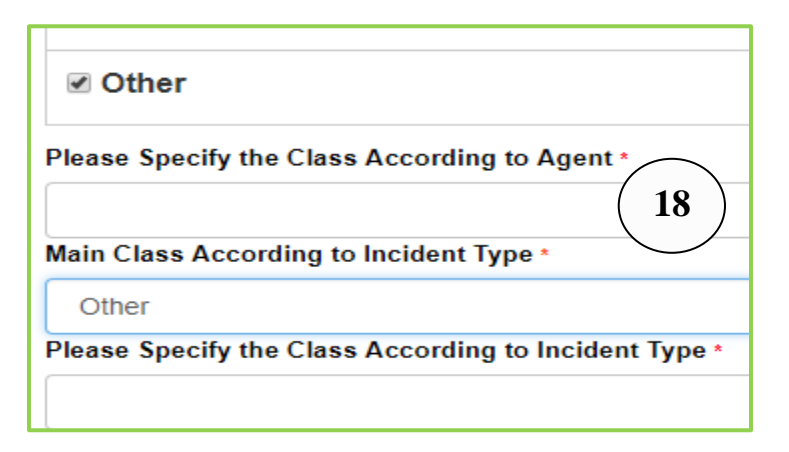

#### **Note the following:**

16.Fields with dropdown values are indicated with an arrow, click on the arrow and select the appropriate value from the drop-down list by clicking on the value.

- 17.Multiple classes can be selected at the "Class according to Agent" field by clicking on the specific agent that contributed to the occurrence of the patient safety incident. If you select the sub class the main class is automatically selected.
- 18. If the category named 'Other' is selected on either the "Class According to Agent" and/or "Main Class according to Incident Type" an additional text box will open where a short description (limited to 35 characters) must be entered into the box named 'Please specify the ......' to describe the Class.

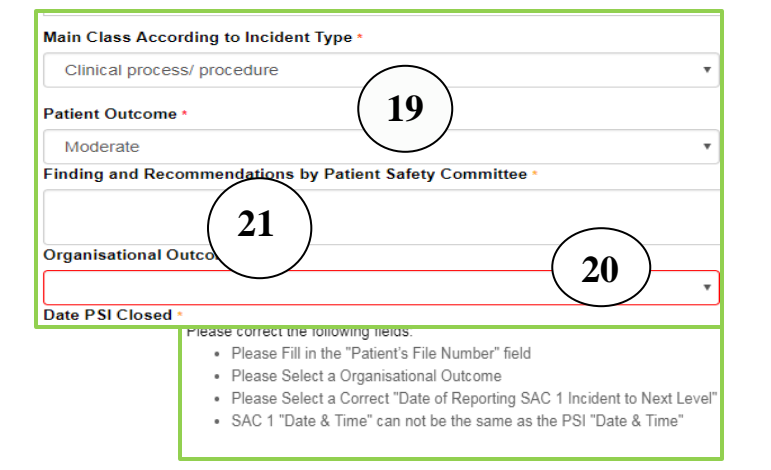

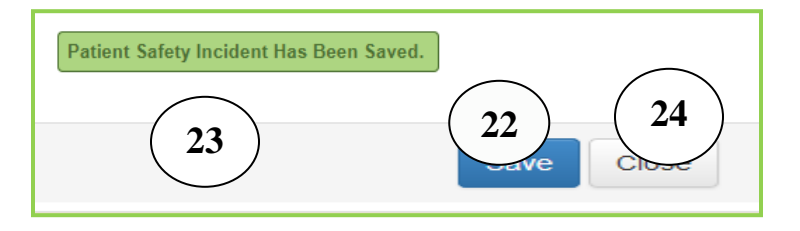

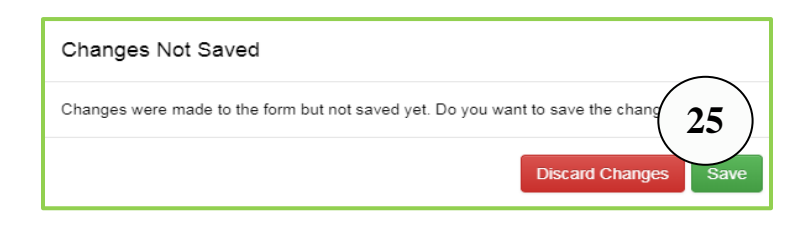

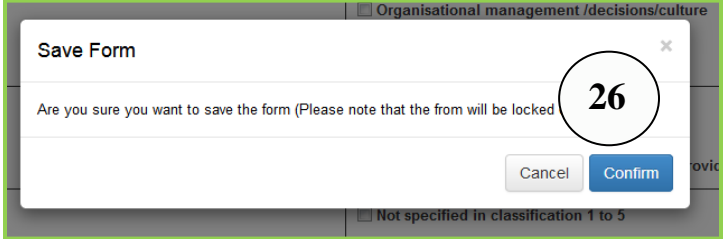

Complete all the fields on the form.

**Note:** Not all fields are compulsory to complete, but some are.

- 19.All fields marked with a **red asterisk** are compulsory to complete.
- 20.If these fields are not completed an error message will appear upon save with instructions on which fields must still be completed. The fields will also be highlighted in red on the form once the pop-up box displaying the error messages has been closed.
- 21.All fields marked with an **orange asterisk** is compulsory to complete once the "Date PSI closed" has been selected.
- 22.Once all the fields marked with a red asterisk have been completed, select the 'Save' button.
- 23.A message will appear at the top of the form "Patient Safety Incident has been saved".
- 24.Select the "Close" button to return to the main capturing screen.
- 25. If the form is closed without having selected 'saved' a pop-up message will appear to prompt the user to "save". **Note:** If the form is closed without having selected 'Save' the data will be lost!
- 26.Once the investigation has been finalised you can go back to the form and look-up the PSI record (see point 27 and 30, next page) to edit the record and add in the outcome of the investigation. Complete all the data for the investigation process. Once the "**Date PSI closed' has been selected** a pop-up screen will appear if you select the "Save" button. A message will appear requesting the user to save the form. Select the "Confirm" button, the form will be "locked" and cannot be opened again for editing (unless the user has administration permissions).

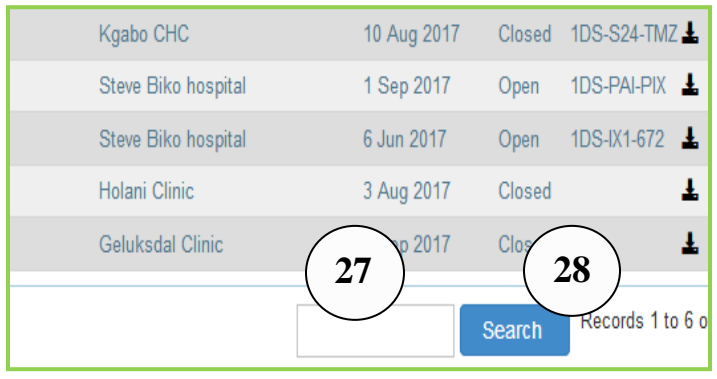

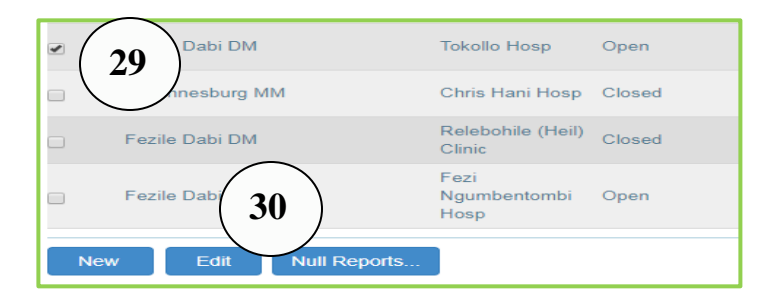

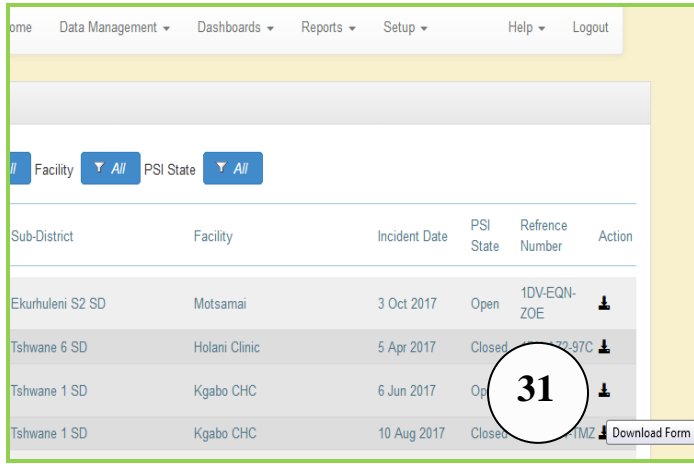

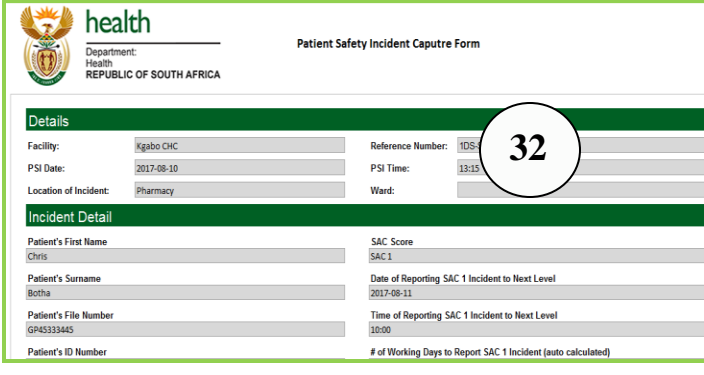

- **To Search for an existing patient**  safety incident record that does not appear on the main capturing screen after you have selected the "Patient Safety Capture" option from the drop-down list under the 'Data Management' tab.
- 27. Type the reference number, or file number of the patient in the search box on the main capturing screen.
- 28.Click on the search button. The record will then show on the screen.
- 29.Click on the tick box next to the facility to be edited.
- 30.Select the "Edit" button or double click on the facility"s name.

31.The completed patient safety incident form can be downloaded in Excel format by clicking on the "Download Form" icon on the capturing screen for patient safety incidents.

32. The completed form will open in Excel format, see Annexure A

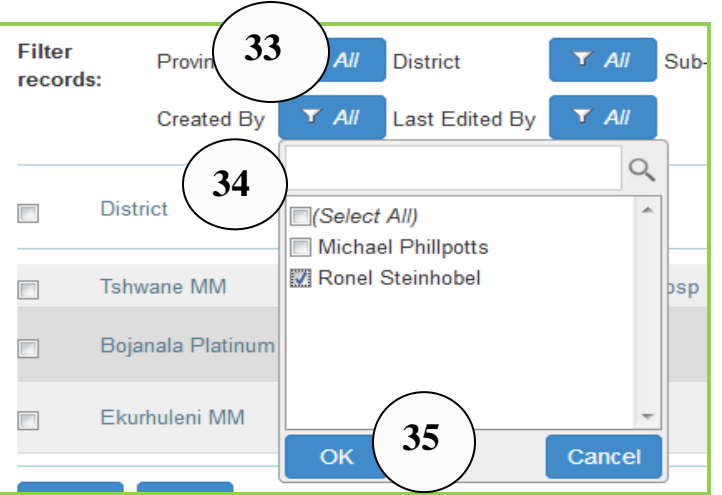

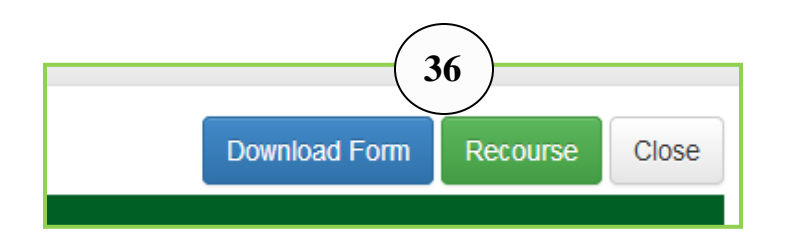

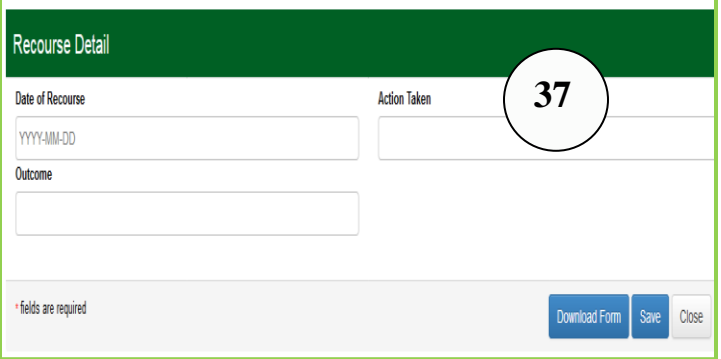

**To do a look-up according to the staff member that has captured the patient safety incident record or who last edited the patient safety incident record**: Go to the filter on top of the home screen where patient safety incidents are captured.

- 33.Click on the filter named "Created By" or "Last Edited By"
- 34.Click on the text box next to "Select All" to first deselect all the names, then click in the tick box next to the name to filter for the patient safety incidents record captured by a specific staff member
- 35.Click on the "OK" button, only the patient safety incidents that were captured by the staff member that was selected will now display on the home screen of the capture form.
- 36.In some patient safety incident cases **recourse occur** after the patient safety incident has been closed. This means that the user will not be able to reopen the form. In such cases a **new patient safety incident must not be opened** as the patient safety incident will then be recorded in duplicate. To indicate that recourse occurred, look up the patient safety incident (see 27 and 30), then double click on the record. At the top of the screen select the button named "Recourse".
- 37.The section to capture information on recourse will open up at the bottom of the page. Once the information has been captured, select the "Save" button to save the information that was captured.

### **3. Capture a 'Null Report'** If a facility did not have any patient

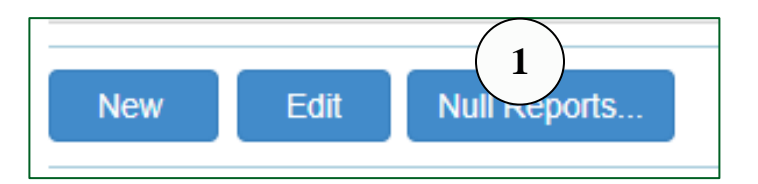

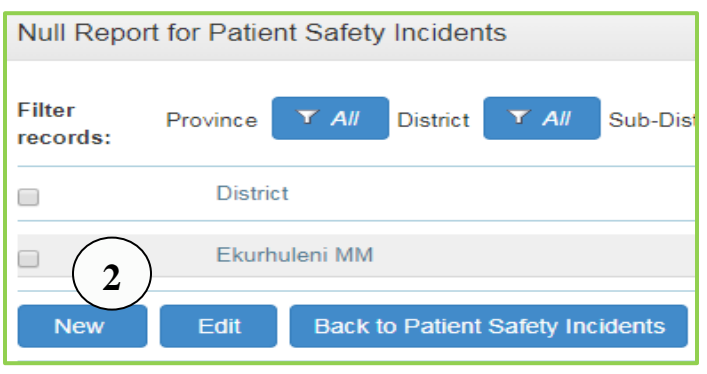

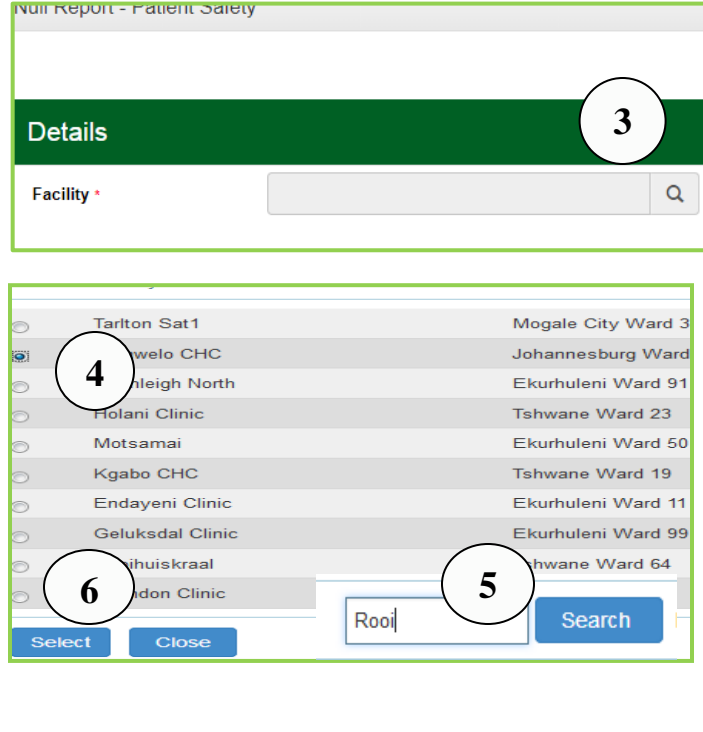

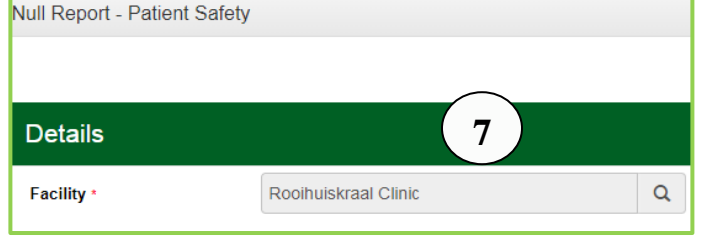

safety incident for a specific month, the facility must capture a "Null Report" for that specific month.

- 1. Select the button named "Null Reports" at the bottom of the capturing screen for patient safety incidents.
- 2. The screen to capture a null report will open. Select the "New" button

- 3. The form to capture a null report will open. Click on the magnifying glass to select the facility name that a Null report will be captured for.
- 4. A screen will pop-up showing a list of facilities that the user has permission to capture for. Select the facility from the list that appears by clicking on the radio button.
- 5. **Note:** If the facility does not appear on the list, type the first four letters of the facility in the 'Search' box and select the "Search" button, follow point 4 and 6 to select the facility name.
- 6. Click the "Select" button. The user will then be returned to the main capturing form.
- 7. The name of the facility will appear in the box next to "Facility" once the "Select" button has been selected.

Patient safety incidents **Page 9** 

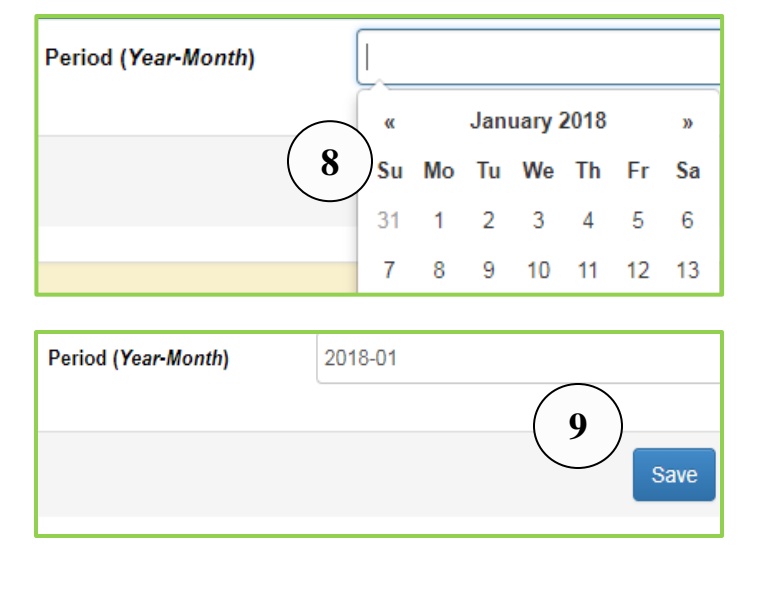

Are you sure you want to save the form (Please note that the from will be locked down) **10 OK** Cancel

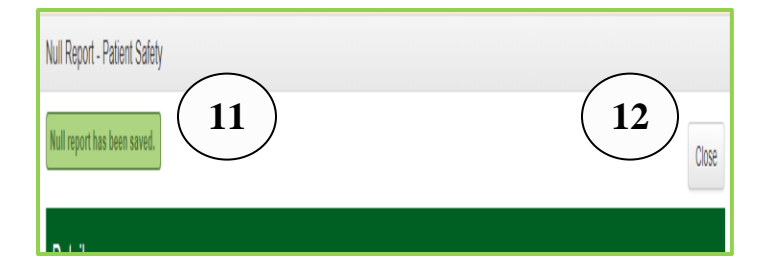

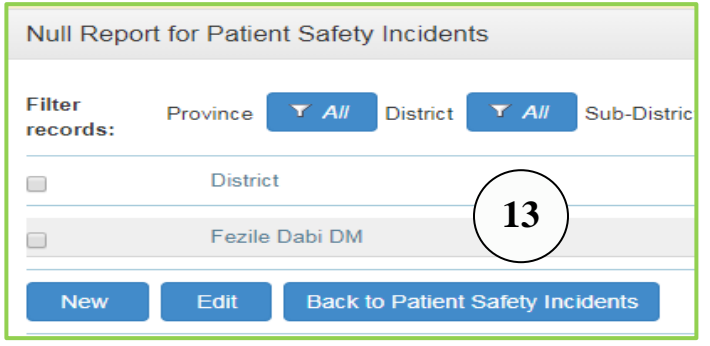

- 8. Click in the text box of the field named "Period (Year-Month)". A calendar will appear. Select from the date calendar any day within the month that a Null Report must be recorded for.
- 9. Select the "Save" button.

10. A pop-up box will appear "Are you sure you want to save the form'. Select the 'OK' button.

- 11.Another pop-up box will appear "Null report has been saved".
- 12. Select the 'Close' button.
- 13.The system will return to the capture screen for null reports. Select the "Back to Patient Safety Incident" button to return to the capture screen for patient safety incidents.

### **4. Delete or re-open a patient safety incident record**

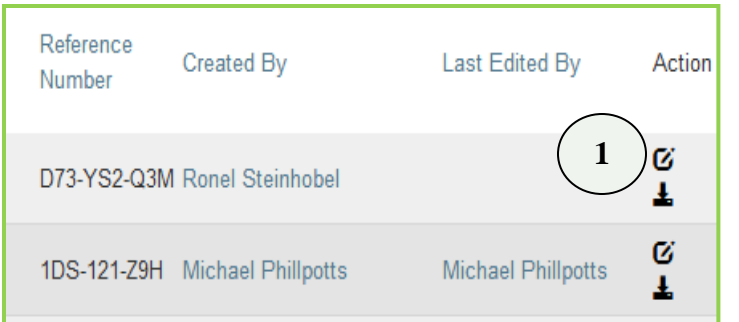

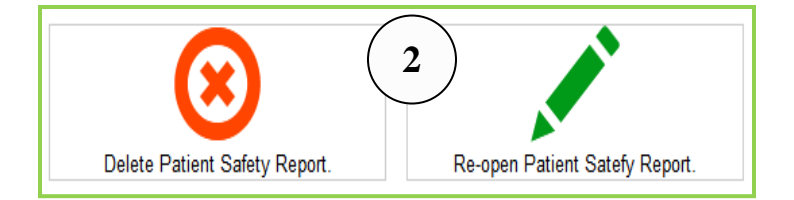

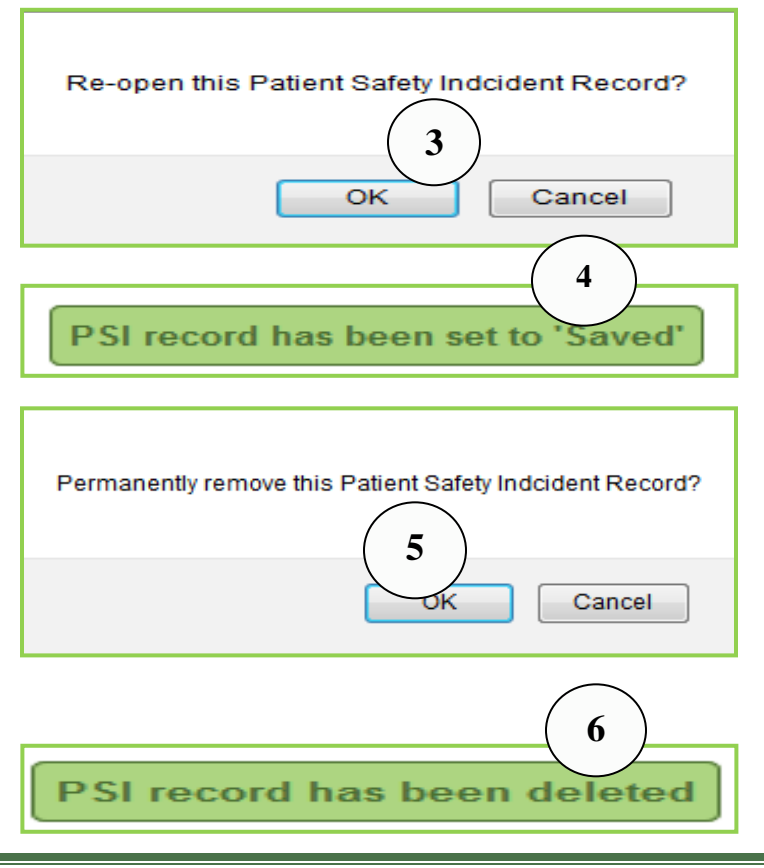

**Note:** only account holders that have permission to delete or re-open a closed patient safety incidents record can do so.

**Note:** If the record the user wants to re-open or delete do not appear on the main capturing screen look-up the record, see page 7, point 26 and 29.

- 1. Once the record on the home capturing screen has been located, click on the icon next to the facility that has a pencil in it to re-open or delete the record.
- 2. A pop up screen will appear with an option to delete or re-open the form, select one of the options depending on what action is required.
- 3. If the option for "Re-open Patient Safety Report' is selected, a pop-up message will appear to confirm whether the user want to open the record. Select the "OK" button.
- 4. A message will appear at the top of the screen "PSI record has been set to "Saved". The form can now be edited again by the user.
- 5. If the option for "Delete" was selected at point 2, a pop-up message will appear to confirm whether the user wants to "Permanently remove the Patient Safety Incident Record'. Select the 'OK' button.
- 6. A message will appear at the top of the screen "PSI record has been deleted".

#### Patient safety incidents **Page 11** Page 11

## **5. Generate reports**

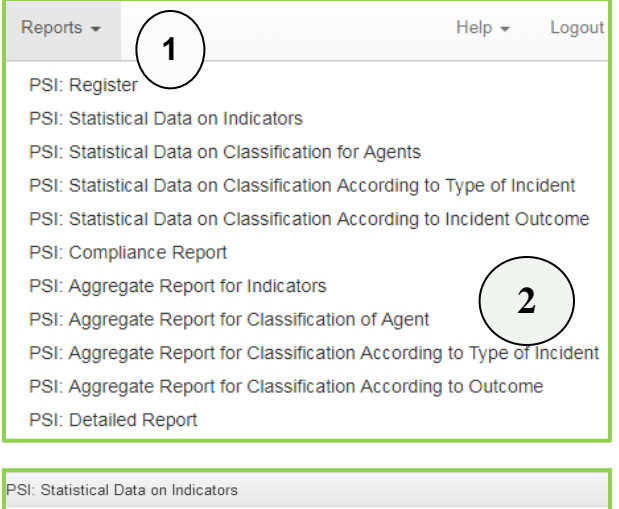

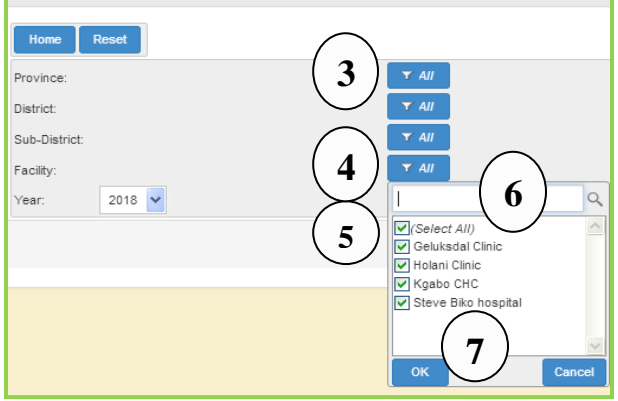

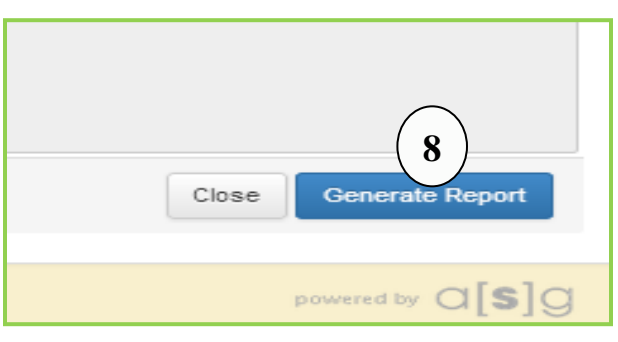

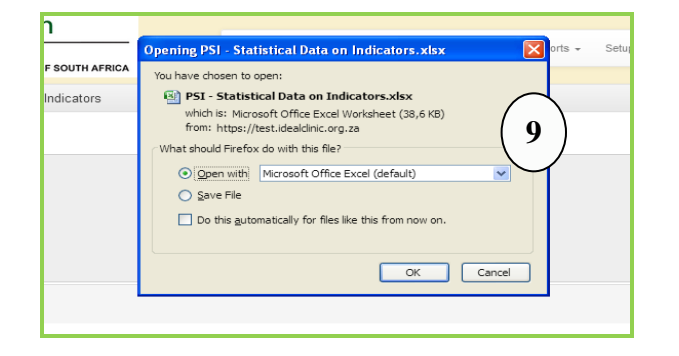

- 1. Select the drop down list under the 'Reports' section.
- 2. A list of all the available PSI reports will appear.

- 3. Various filters are available on the reporting section that can be used to generate reports with specific data on by selecting specific values from the filters, see functions of filters on page 13.
- 4. If the user wants to generate a report for a single facility, click on the filter next to the field named "Facility".
- 5. Click on the text box next to "Select All" to deselect the facilities.
- 6. Type the first few letters of the facility in the search field, once the facility is visible, tick the box next to it.
- 7. Select the "OK" button.
- 8. Select the "Generate Report" button
- 9. The report will be generated in Excel format. Depending on which browser is used the report will either open with a pop-up box that display a request to open the file or the file can also appear in a pop-up box at the bottom or top of the browser.

Patient safety incidents **Page 12** 

#### **5.1Functions of the filters on reports**

Use the filters on the report to generate specific data.

The functions of the filters are as follow:

- **District/sub-district/Facility:** If the user wants to generate aggregated data per district or sub-district, select the specific district or sub-district from the filter before generating the report. Note that if the permissions of the user account of the staff member are set to capture and generate reports for only one facility the user do not need to select any filter at the filter named "Facility", the report will by default only generate data for the facility. If the permissions of the user account of the staff member are set to capture and generate reports for sub-district, district and provincial level, the report will generate collated data according to the user"s permissions. For example is the user has permission for a province, the reports will generate by default a collated report for all the facilities in the province. If this user wants to generate data for example for a specific district, select the specific district form the drop-down value from the filter.
- **PSI state:** If the user wants to generate a register to follow-up on open cases, go the report named 'PSI: Register' select at the filter named 'PSI state' the option 'Open'. The register will then display all the open cases so that the user can follow-up on the open cases.
- **SAC Score:** If the user only wants to generate data for a specific Severity Assessment Code (SAC) patient safety incident, select at the filter named "SAC score" the specific SAC rating (1, 2 or 3) from the filter.
- **Type of Incident:** If the user only wants to generate reports for near misses OR harmful incidents (adverse event) OR No harm incident, select from the drop-down values of the filter the type of incident.
- **Location:** If the user only wants to generate a report for a specific area in the health facility, select the specific option from the drop-down values at the filter named "Location".
- **Method to detect PSI:** If the user only wants to generate reports for PSIs that was detected through a specific method, use the filter named "Method to detect PSI" and select from the drop-down values the specific method.
- **Year:** If the user wants to generate a report for a specific financial year, select from the dropdown values the financial year for which the user wants to generate the report for.
- **Ownership:** If the user wants to generate a report for facilities owned my local or provincial government, select the specific option from the drop-down values on the filter

### **Table 1: Functions of the patient safety incident reports**

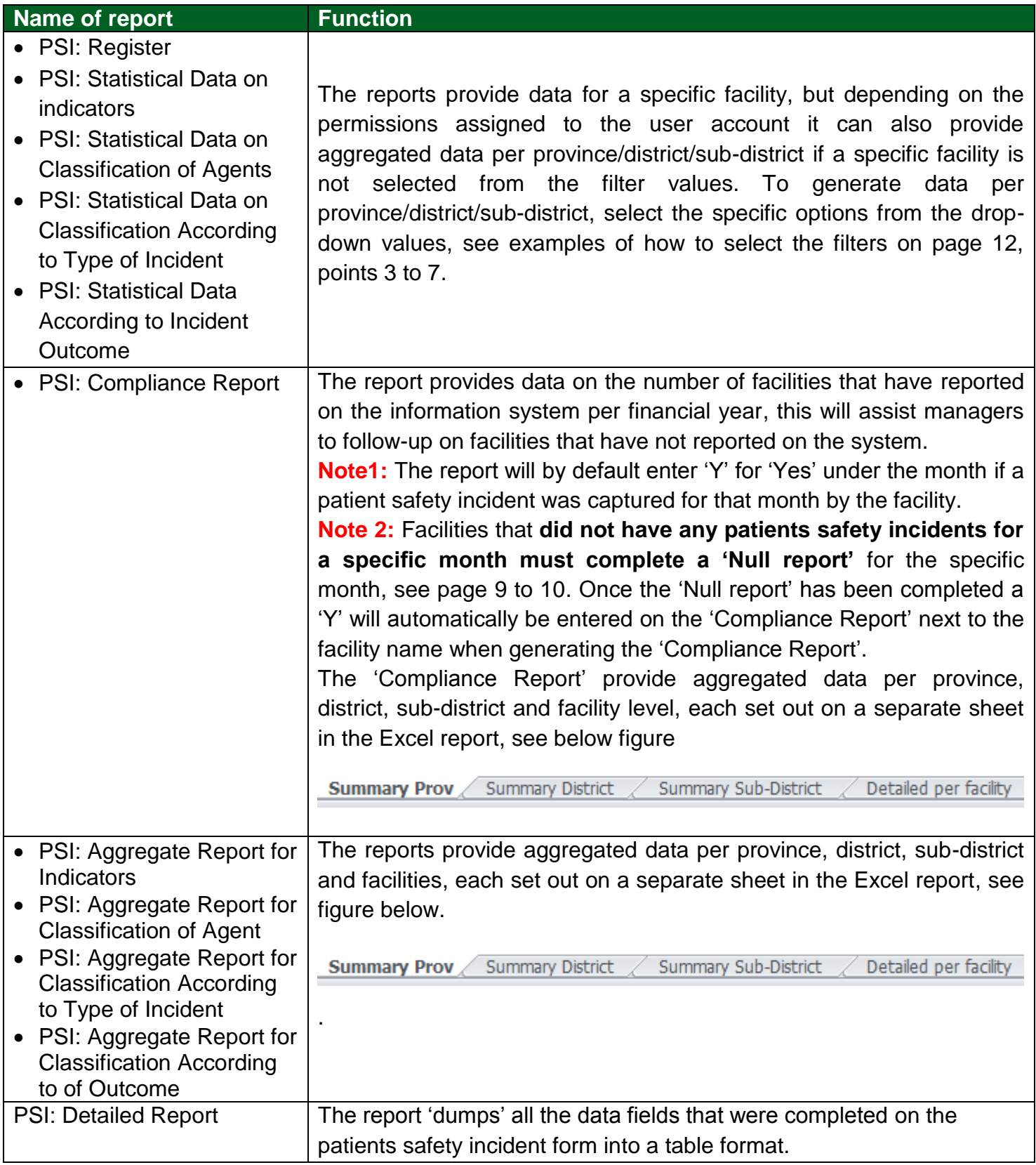

### **Annexure A: Patient Safety Incident Capture form**

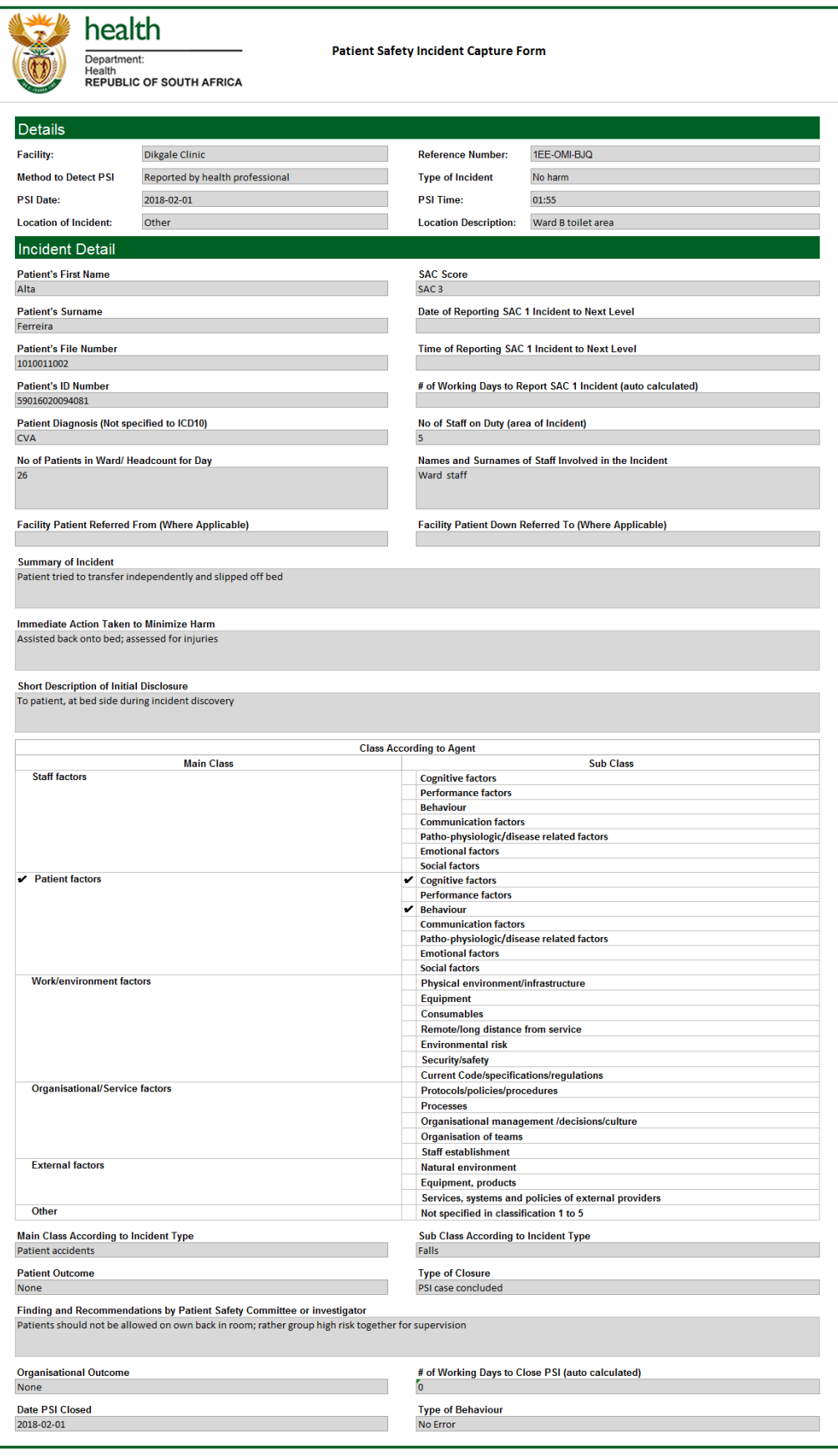